# その他の設定を行う

ホーム画面のタッチメニューアイコンの入れ替え、ネットワーク モード、ローミング、画面ロック解除時のパスコード、ディスプレ イの明るさ、スリープ設定、Wi-Fi通信規格、USB通信規格、言語/ 時間の表示、ソフトウェアの更新、通知アイコンの消去、WEB UIの URLの確認などの設定を行います。

#### ■ ホーム画面を設定する

ホーム画面のタッチメニューアイコンは並べ替えることができま す。

#### $\overline{1}$

設定

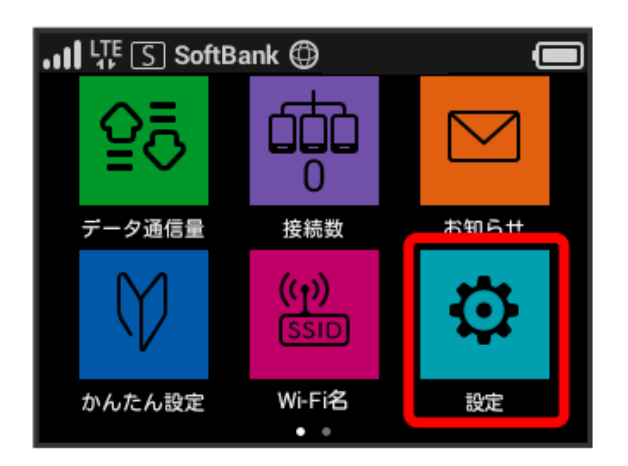

# $\overline{2}$

ホーム画面設定

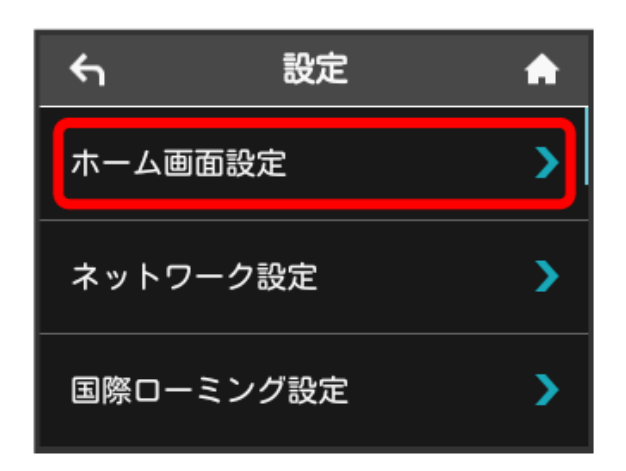

### $\overline{\mathbf{3}}$

入れ替えたいアイコンをタップ

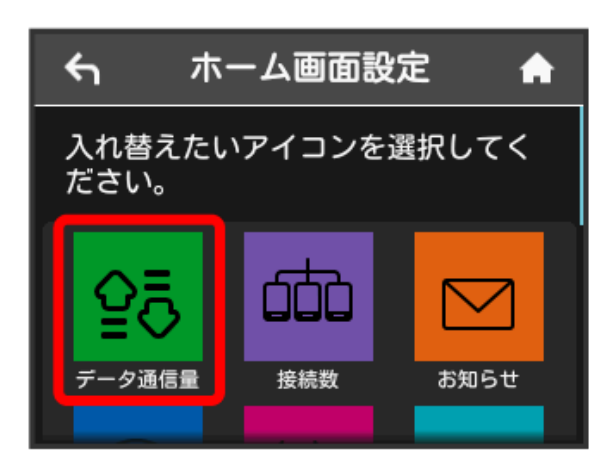

・選択したアイコンの枠内の色が明るくなります。

#### $\overline{4}$

入れ替えたい位置のアイコンをタップ

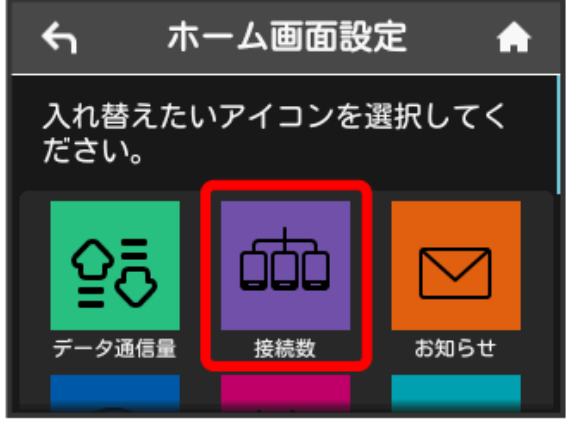

※ 選択したアイコンが入れ替わります。

# $5<sub>5</sub>$  $\blacktriangle$

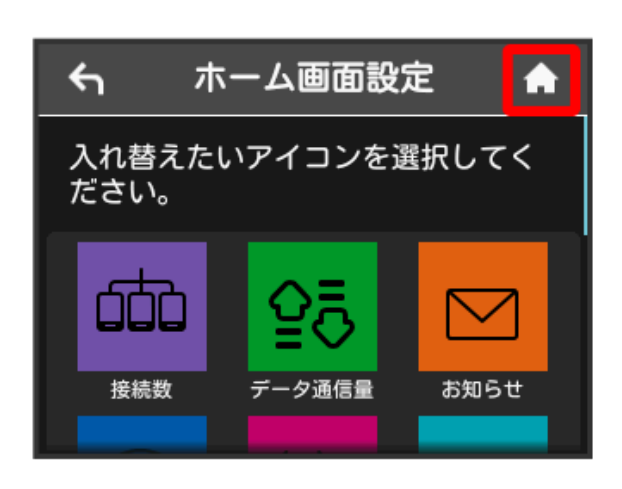

※ アイコンが入れ替わった状態のホーム画面が表示されます。

・ホーム画面を初期状態に戻す場合は、 ホーム画面設定をリセッ ト はい をタップします。

### ■ ネットワークモードを変更する

アドバンスモードで本機を利用できるように設定します。お買い上 げ時のネットワークモードは標準モードに設定されています。 標準モードに設定していると、ご利用のデータ通信量によっては通 信速度が低速化する場合があります。通信速度の低速化について詳 しくは、「ご利用データ量に関する通知について」を参照してくだ さい。

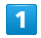

設定

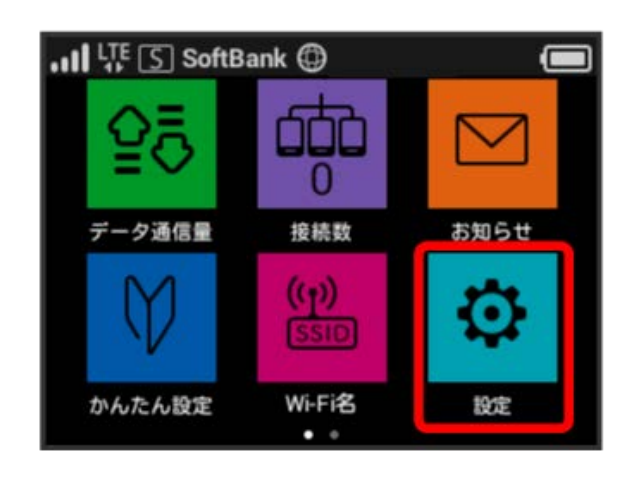

#### $\overline{2}$

ネットワーク設定

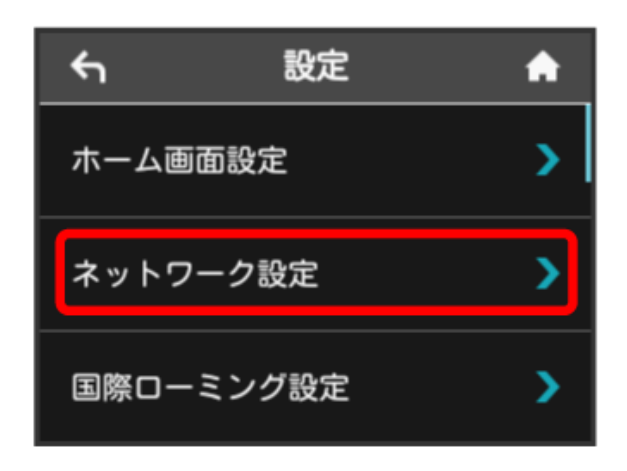

# $\overline{\mathbf{3}}$

#### 標準モード

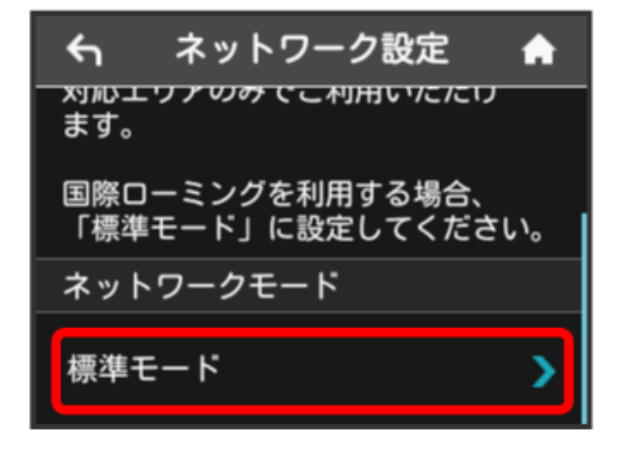

### $\overline{4}$

ネットワークモードを選択

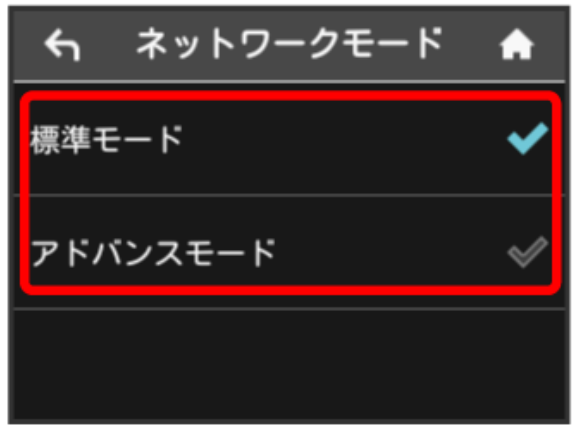

※2 選択したモードでネットワークに再接続されます。また、ロッ ク画面に設定したネットワークモードが表示されます。

・アドバンスモードを選択した場合、お知らせ画面が表示されま す。 はい をタップすると、アドバンスモードで再接続されま す。

- ・アドバンスモードは、ご契約内容によりご利用になれない場合が あります。
- ・アドバンスモードはアドバンスモード対応エリアでのみ利用可能 です。
- ・国際ローミングを利用する場合は、標準モードに設定してくださ い。

国際ローミングを設定する

国際ローミングの自動接続をONにします。

# $\boxed{1}$

設定

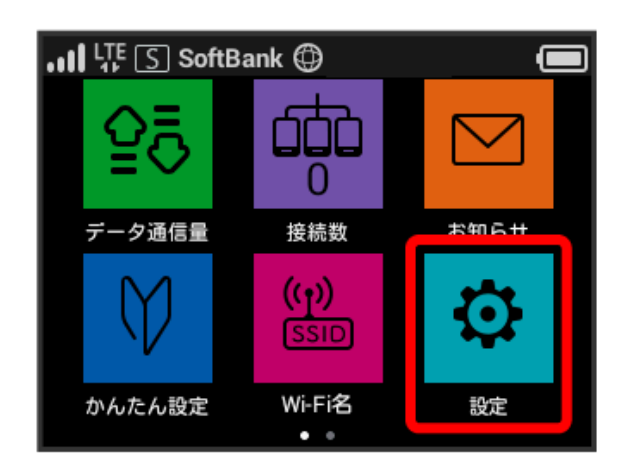

# $\overline{2}$

「国際ローミング設定」

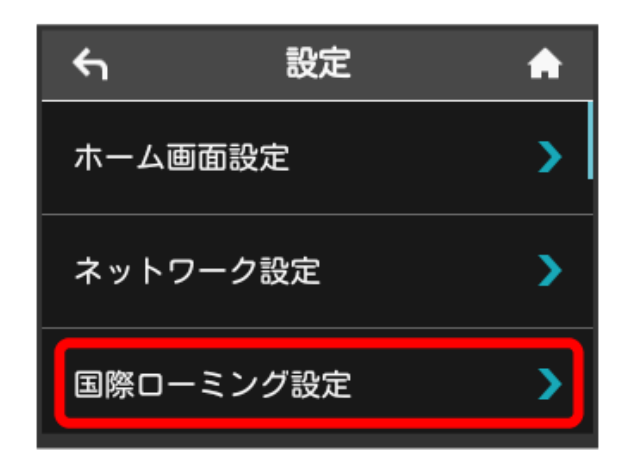

### $\overline{3}$

「自動接続」の OFF

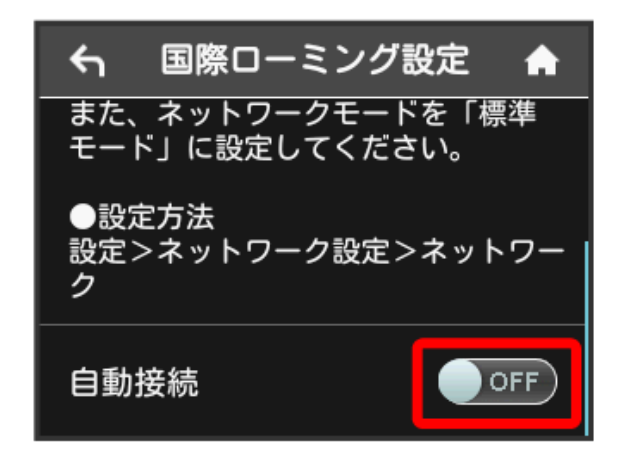

<mark>※3</mark> 「自動接続」が ON になり、海外でローミングが利用できる ようになります。

#### 画面ロックを設定する

画面ロックを解除する際に、パスコードの入力を必要とするように 設定します。

 $\overline{\mathbf{1}}$ 

設定

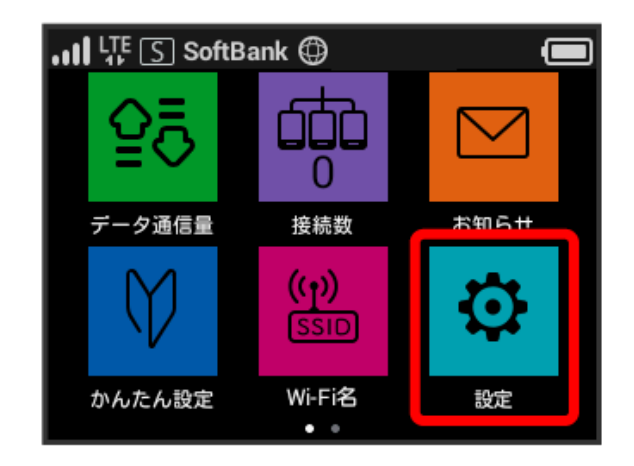

# $\overline{2}$

画面ロック設定

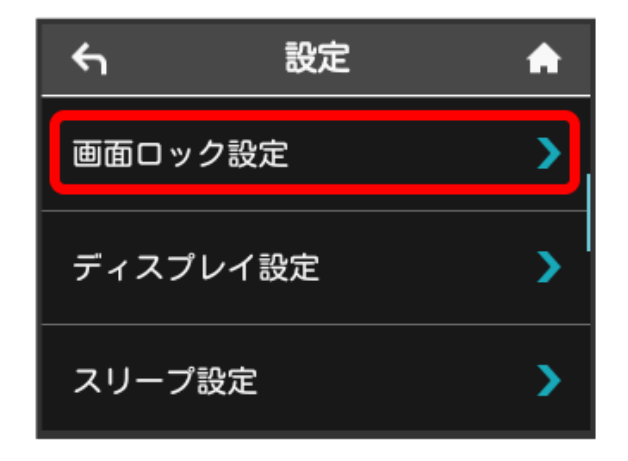

# $\overline{\mathbf{3}}$

「パスコードロック」の OFF

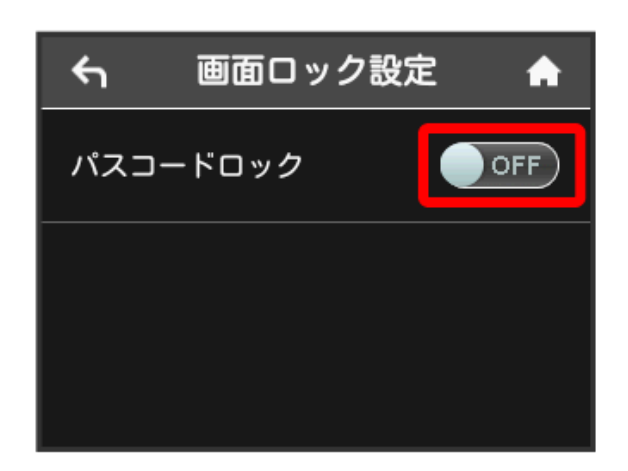

※ 「パスコードロック」が ON になります。

#### $\overline{4}$

4桁のパスコードを入力 ● OK

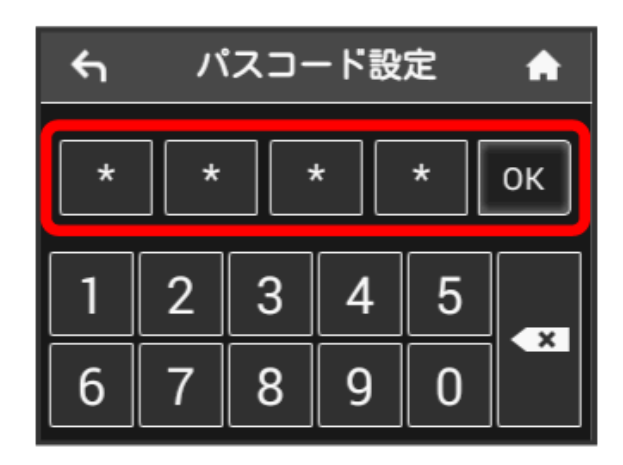

### $5\overline{5}$

4桁のパスコードを再入力 ● OK

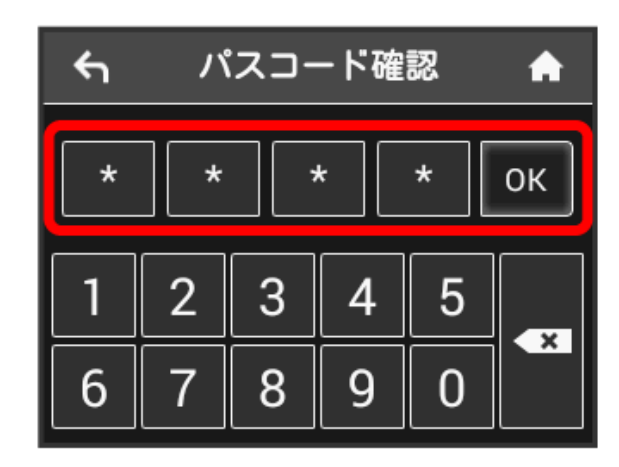

※3 画面ロック解除パスコードが設定されます。

- ・再入力したパスコードが最初に入力したパスコードと異なる場 合、手順 4 の画面に戻ります。その場合はパスコードの入力か らやり直してください。
- ・パスコードを設定すると、画面ロックを解除する際にパスコード の入力画面が表示されるようになります。パスコードを入力して 画面ロックを解除する手順については、「パスコードを入力して 画面ロックを解除する」を参照してください。
- ・設定したパスコードを変更する場合は、パスコード設定後、手 順3 の画面で パスコード変更 をタップし、現在のパスコード を入力したあと、新しいパスコードを設定します。

パスコードを入力して画面ロックを解除す る

### $\overline{1}$

ディスプレイを上下のどちらかにフリック

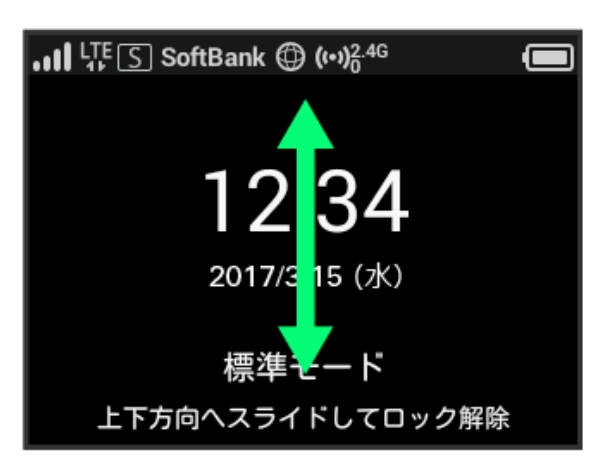

### $\overline{2}$

4桁のパスコードを入力 → OK

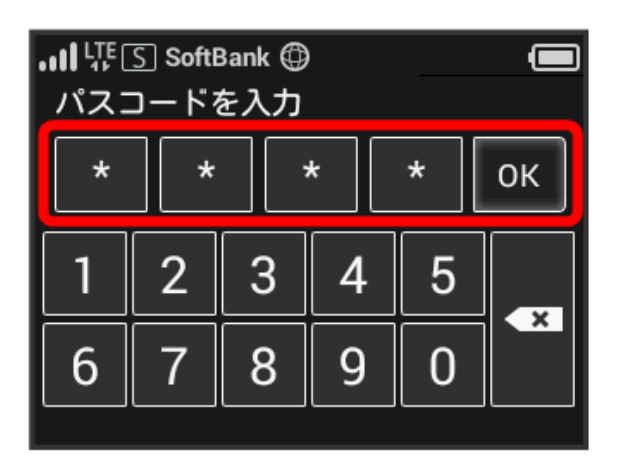

※ ロックが解除されます。

- ・入力したパスコードが間違っている場合は、再度入力するように メッセージが表示されます。
- ・パスコードを忘れてしまった場合には、本機をリセットすること でパスコードによる画面ロックを解除できます。本機をリセット する方法は、「本体について」または「本機をリセットする」を 参照してください。本機をリセットすると、パスコードによる画 面ロックだけではなく、すべての設定がお買い上げ時の状態に戻 ります。

ディスプレイの明るさを変更する

ディスプレイの明るさを設定します。

# $\boxed{1}$

設定

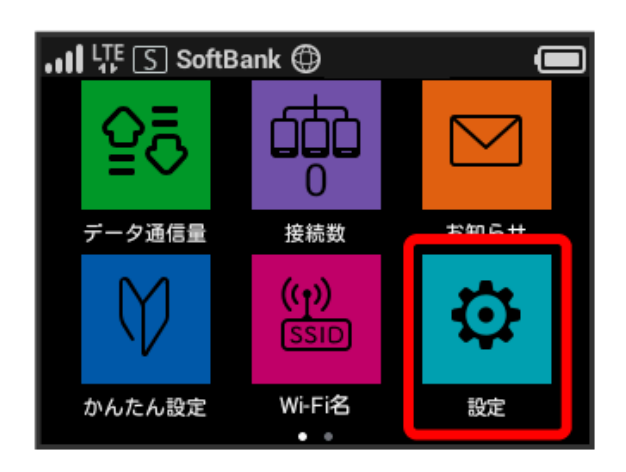

### $\overline{2}$

ディスプレイ設定

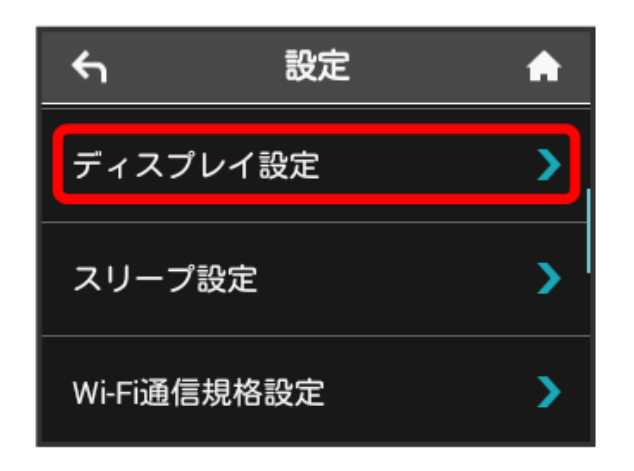

# $\overline{3}$

バーをドラッグして明るさを調節

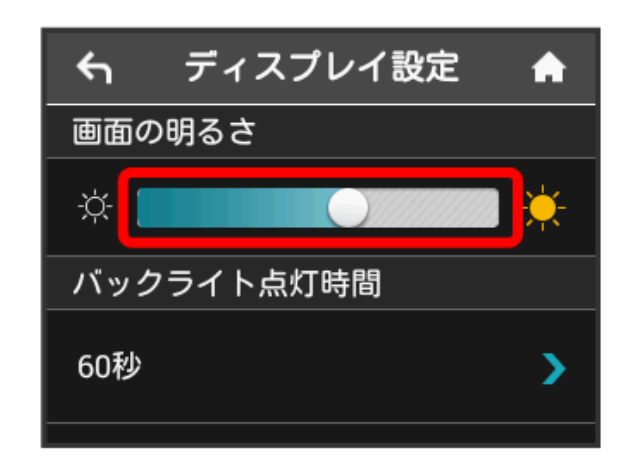

※3 設定した明るさにディスプレイの表示が変更されます。

#### ディスプレイのバックライトの点灯時間を 変更する

本機の操作を行わなかったときにバックライトを消灯するまでの時 間を設定します。

## $\mathbf{1}$

設定

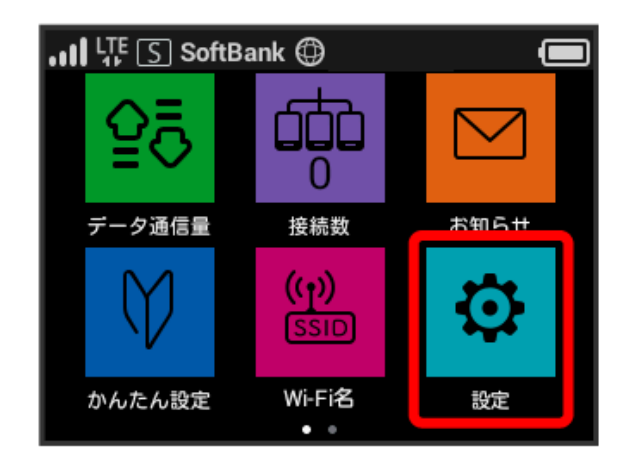

# $\overline{2}$

ディスプレイ設定

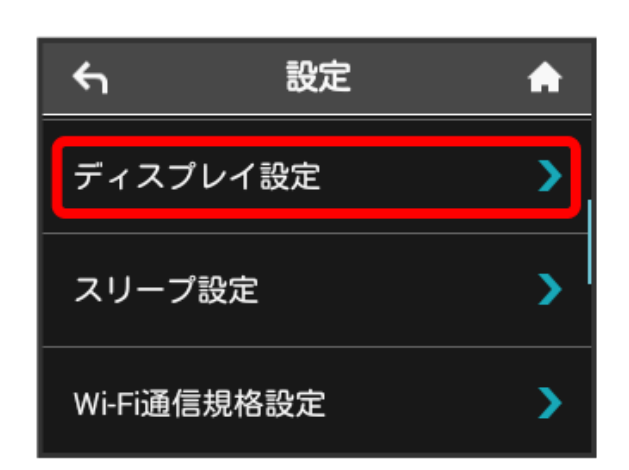

# $\overline{\mathbf{3}}$

バックライト点灯時間をタップ

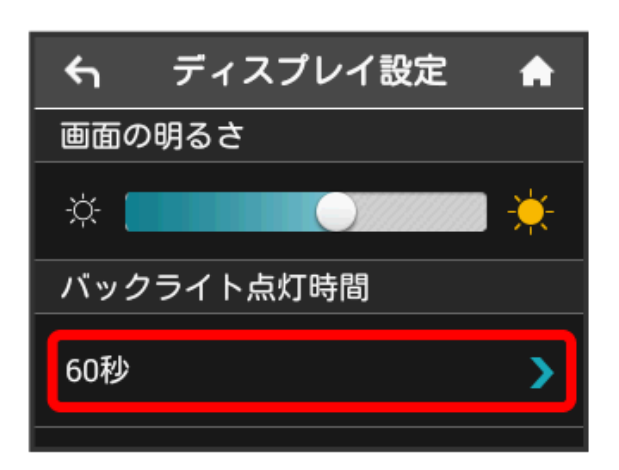

#### $\overline{4}$

設定したい秒数をタップ

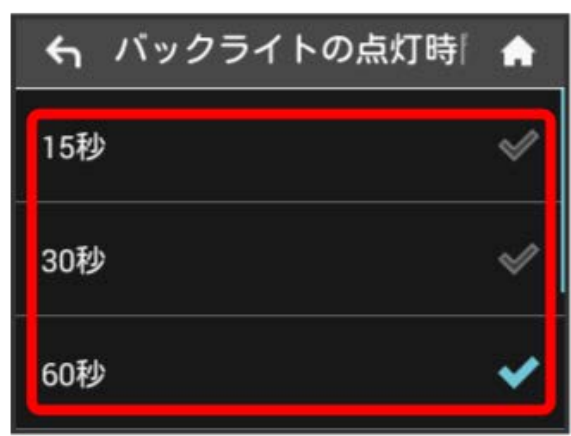

※3 設定したバックライトの点灯時間に変更されます。

#### ■ スリープモードを設定する

本機が無線LAN端末と接続されていない状態で、本機の操作を一定 時間行わなかったときや、本機を充電していないときは、省電力の ためにスリープモードになります。スリープモードに移行するまで の時間を設定できます。お買い上げ時は5分に設定されています。ま た、スリープ設定を OFF に設定し、スリープモードに移行しない ようにすることもできます。

### $\overline{1}$

設定

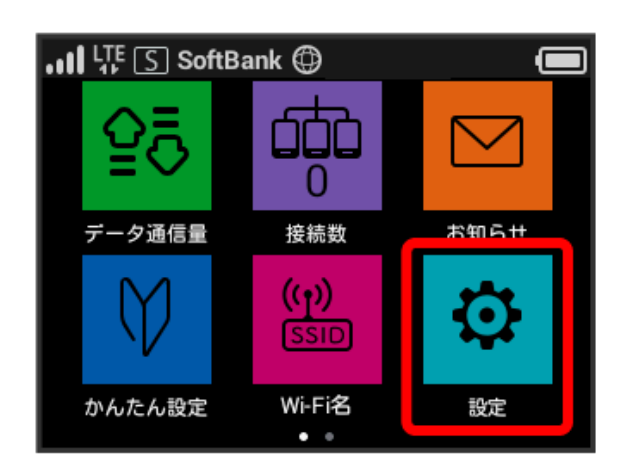

## $\overline{2}$

スリープ設定

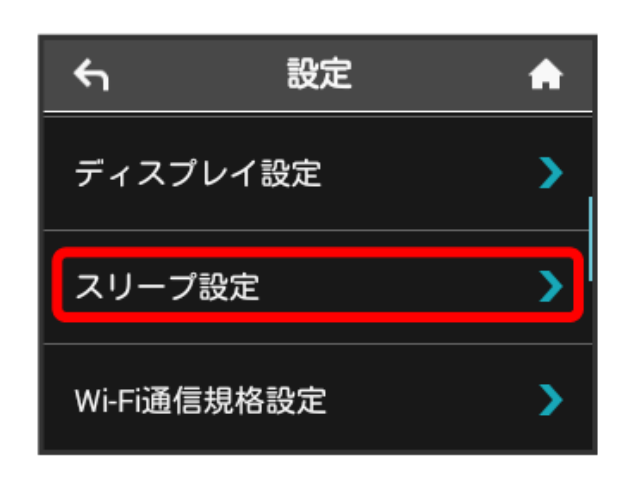

#### $\overline{\mathbf{3}}$

オフまでの時間をタップ

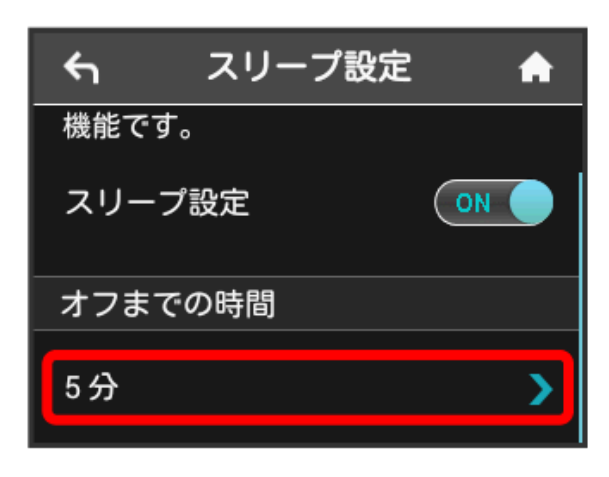

・スリープ設定を利用しない場合は、 ON をタップして OFF に 変更してください。

#### $\overline{4}$

設定したい分数をタップ

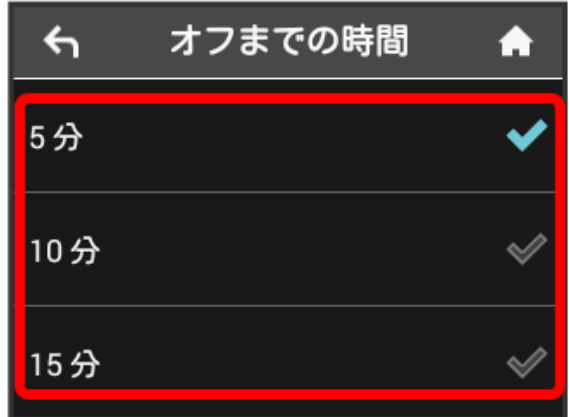

※3 設定した時間でスリープモードになります。

#### Wi-Fi通信規格を設定する

お買い上げ時の状態で無線LAN接続ができない場合は、Wi-Fi通信規 格設定を変更すると接続できることがあります。

# $\overline{\mathbf{1}}$

設定

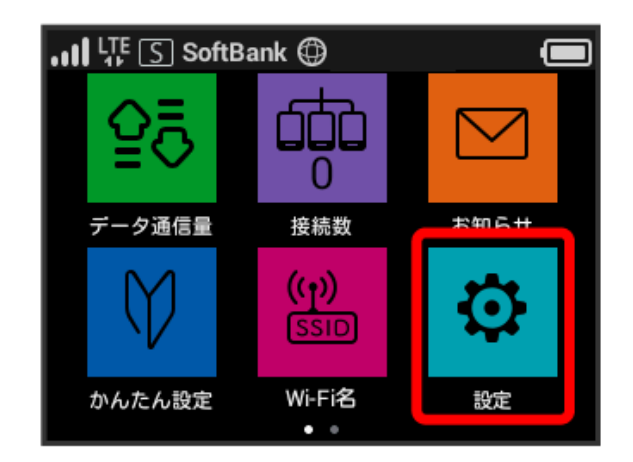

### $\overline{2}$

Wi-Fi通信規格設定

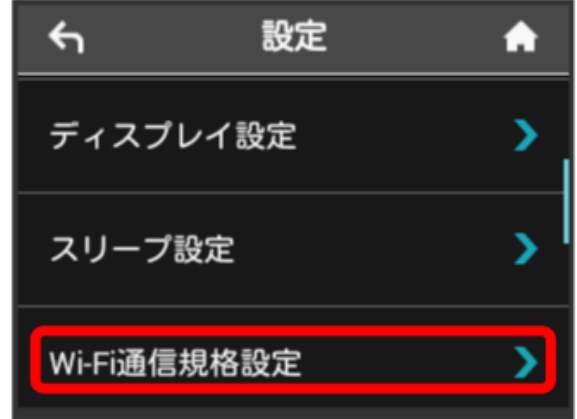

#### $\overline{\mathbf{3}}$

設定したい通信規格をタップ

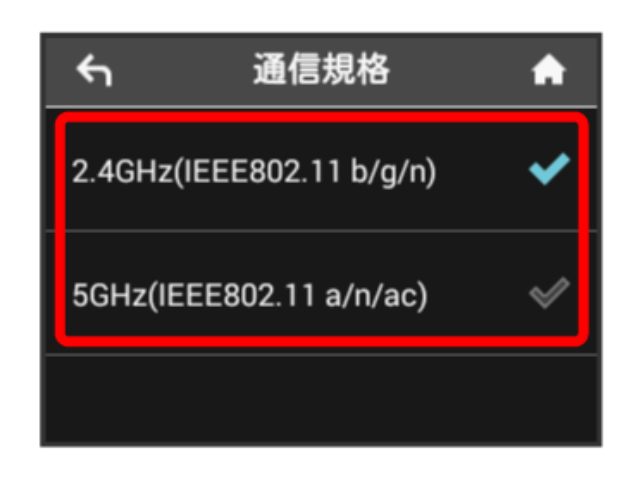

Wi-Fi通信規格が設定されます。

- ・「2.4GHz(IEEE802.11 b/g/n)」に設定すると、Wi-Fiスポット 5GHzのアクセスポイントでは利用できなくなります。
- ・「5GHz(IEEE802.11 a/n/ac)」に設定すると、Wi-Fiスポットは 利用できなくなります。

#### USB通信規格を設定する

本機をUSB接続でご利用になる場合に、USB規格を変更できます。

・USB3.0でデータ通信をする場合、電波状態に影響を与える可能 性があります。その場合は電波状態の良いところでご利用くださ い。

# $\overline{1}$

#### 設定

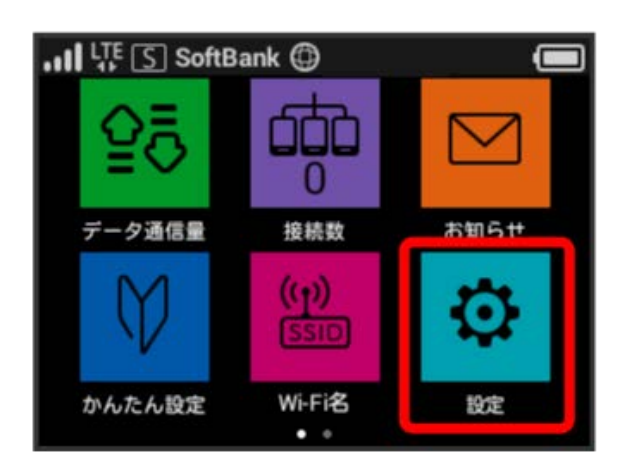

# $\overline{2}$

USB通信規格設定

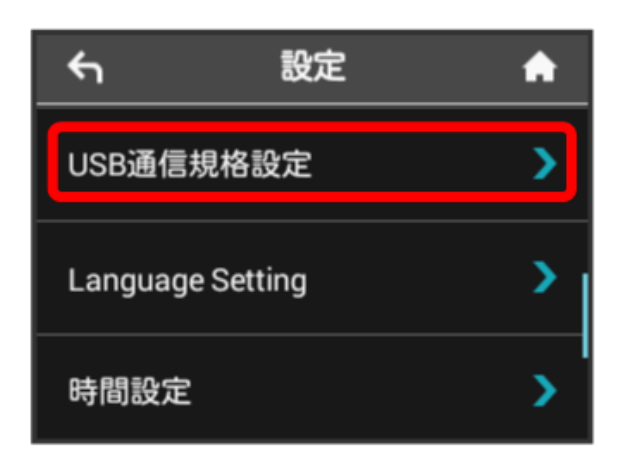

#### $\overline{\mathbf{3}}$

USB3.0

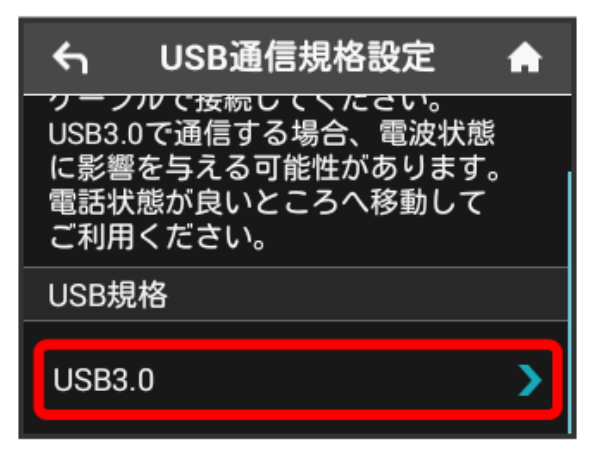

## $\overline{4}$

設定したい通信規格をタップ

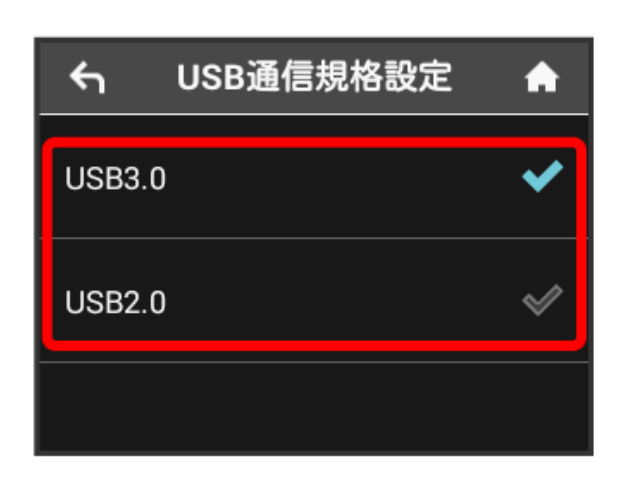

<mark>※</mark> USB通信規格が設定されます。

言語を設定する

画面の表示言語を日本語または英語から選択できます。

# $\overline{\mathbf{1}}$

設定

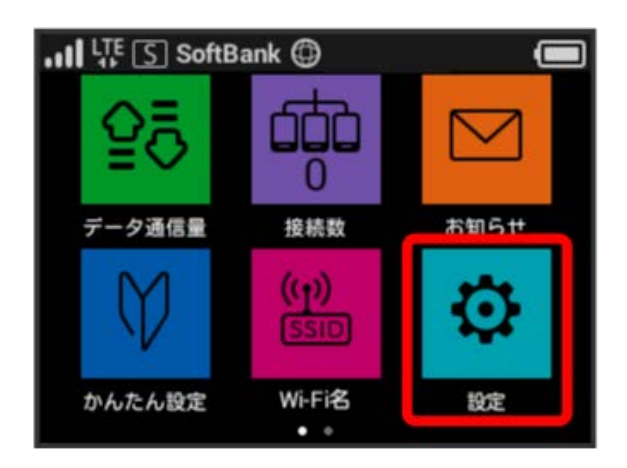

# $\overline{2}$

Language Setting

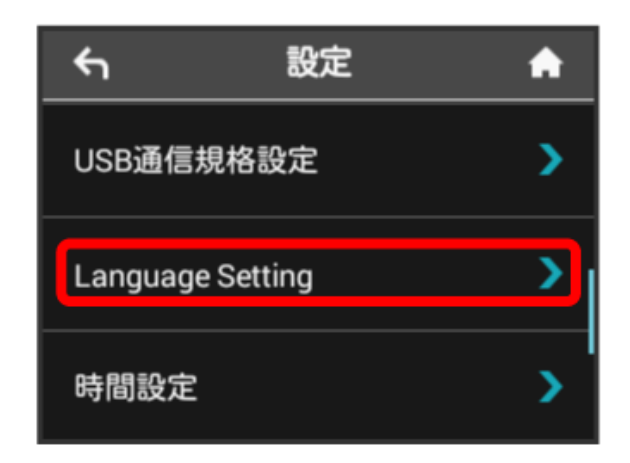

### $\overline{\mathbf{3}}$

設定したい言語をタップ

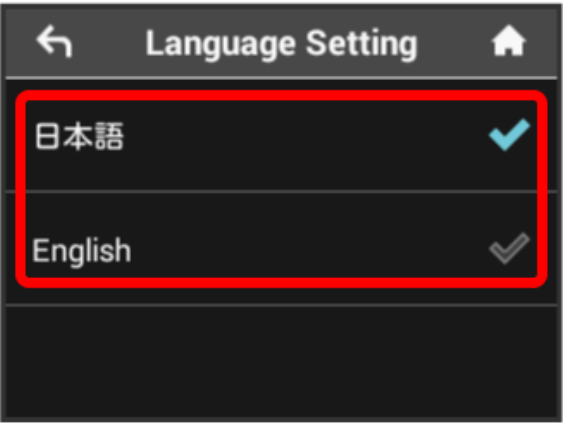

### 時間を設定する

ロック画面での時刻の表示方法 (24時間表示/12時間表示) やタイ ムゾーンを変更できます。

# $\boxed{1}$

設定

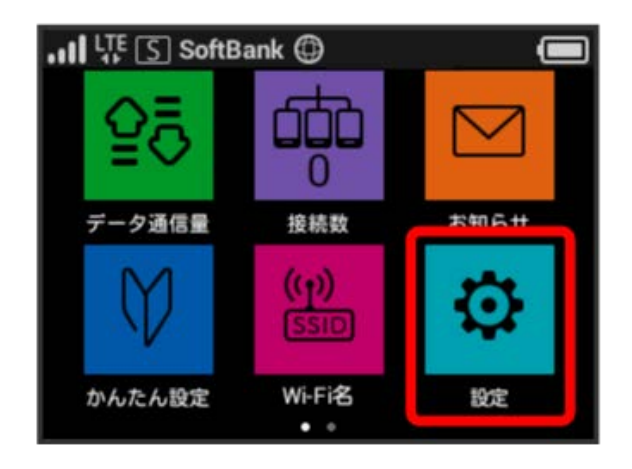

# $\overline{2}$

時間設定

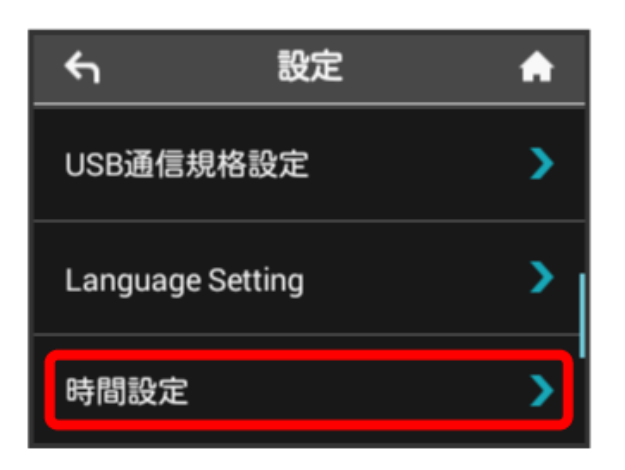

# $\overline{\mathbf{3}}$

「24時間表示」の OFF

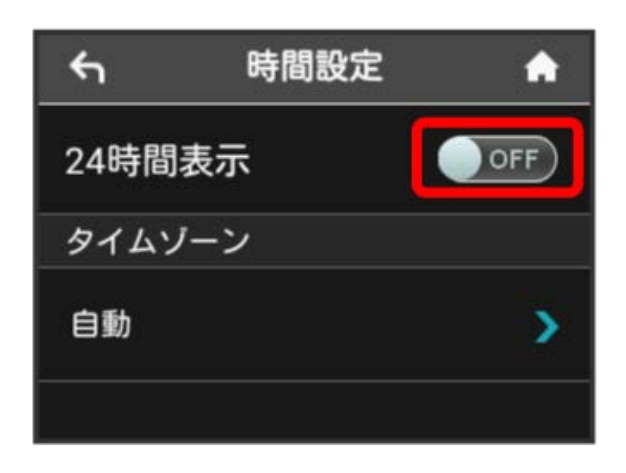

※3 時刻の表示方法が24時間/12時間で切り替わります。

・タイムゾーンを変更するには、「タイムゾーン」の 自動 をタッ プし、設定したいタイムゾーンを選択します。

### | ソフトウェアの更新を行う

ソフトウェアの更新を行います。

# $\boxed{1}$

設定

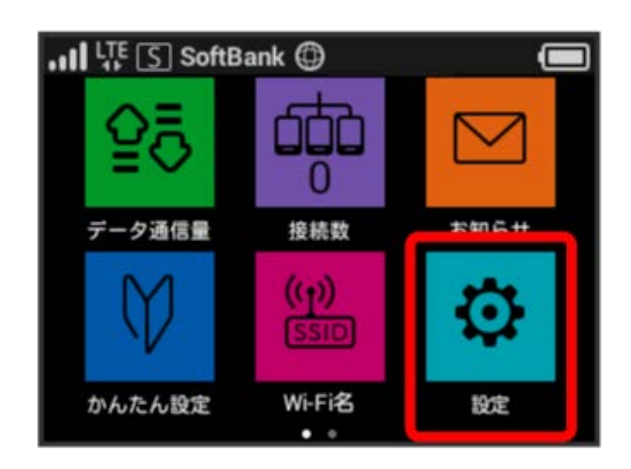

### $\overline{2}$

ソフトウェア更新

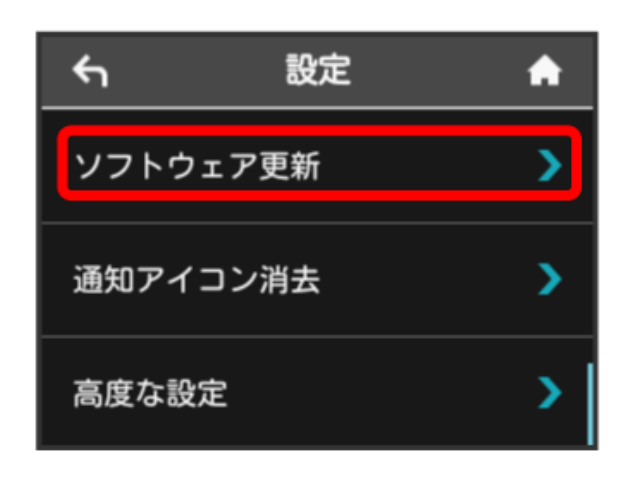

#### $3<sup>°</sup>$

ソフトウェア手動更新

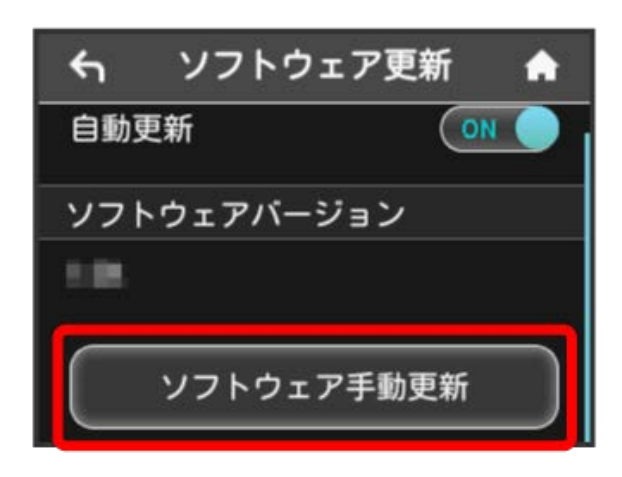

・ソフトウェアの自動更新を利用しない場合は、 ON をタップし て OFF に変更してください。

#### $\overline{4}$

メッセージを確認 → はい

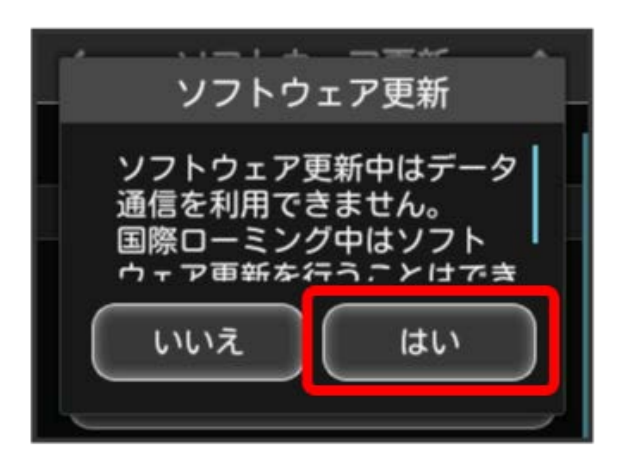

**※** 最新のソフトウェアが確認され、最新のソフトウェアがある場 合はソフトウェアが更新されます。

・使用中のソフトウェアがすでに最新版である場合は、「お使いの ソフトウェアは最新版です。」というメッセージが表示されま す。

### ■ ソフトウェアの更新について

ソフトウェア更新にパケット通信料はかかりません。 ソフトウェア更新中は、他の機能はご利用できません。 国際ローミング中はソフトウェア更新を利用できません。 ご利用データ量の通知アイコンを消去する

現在表示されているデータ通信量の通知アイコンを消去します。

# $\boxed{1}$

設定

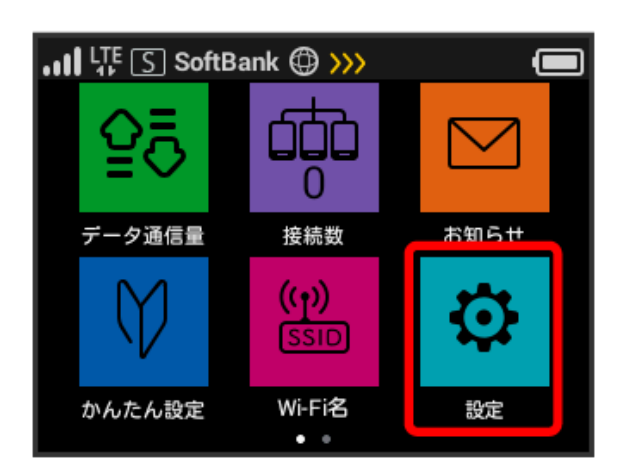

### $\overline{2}$

[通知アイコン消去]

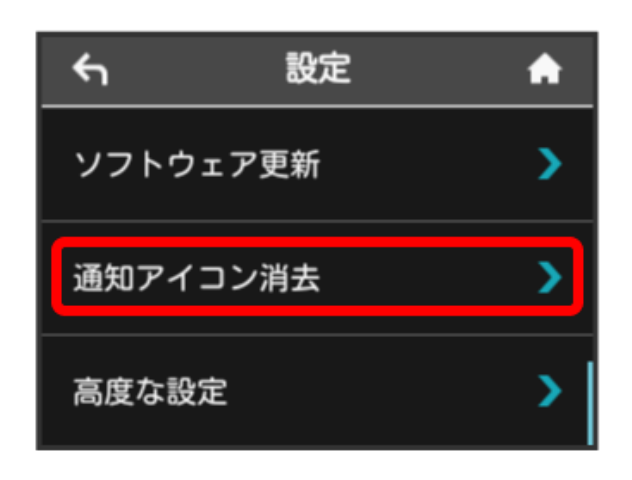

### $\overline{\mathbf{3}}$

利用データ量

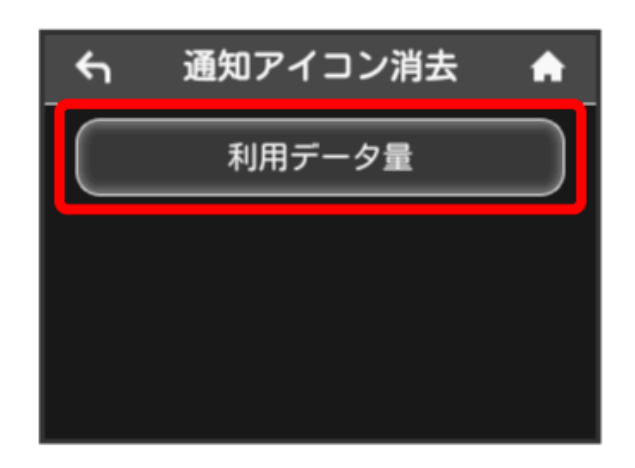

 $\overline{4}$ 

はい

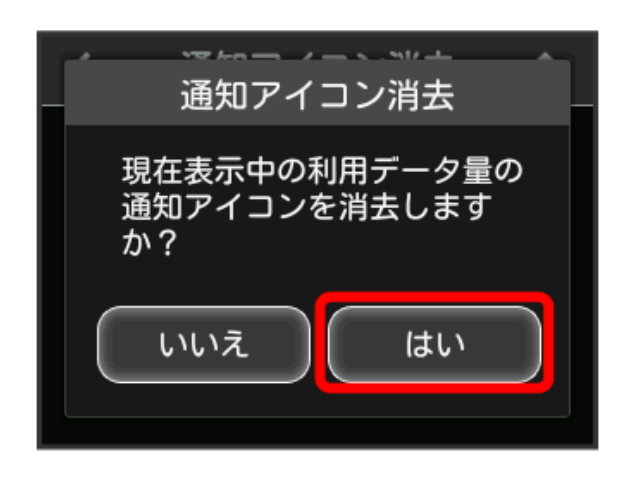

# $5<sup>5</sup>$

OK

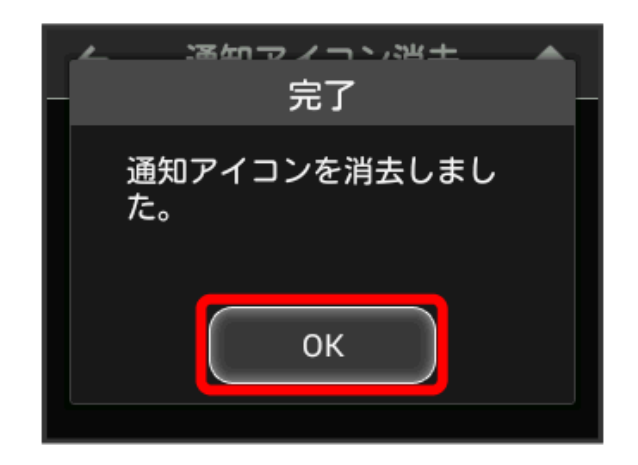

※2 現在表示されている通知アイコンが消去されます。

・この操作では、ステータスバーに表示されている通知アイコンの み消去することができます。タッチメニューの「データ量設定」 アイコンは消去できません。

### ■ WEB UIを確認する

WEB UIのURLやログインパスワードなどを確認できます。

# $\boxed{1}$

設定

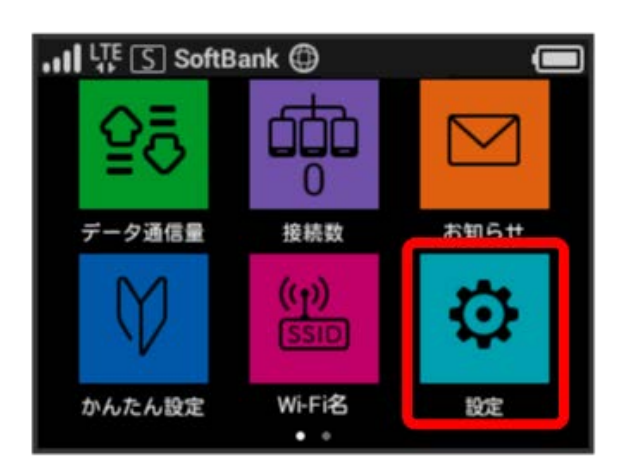

# $\overline{2}$

高度な設定

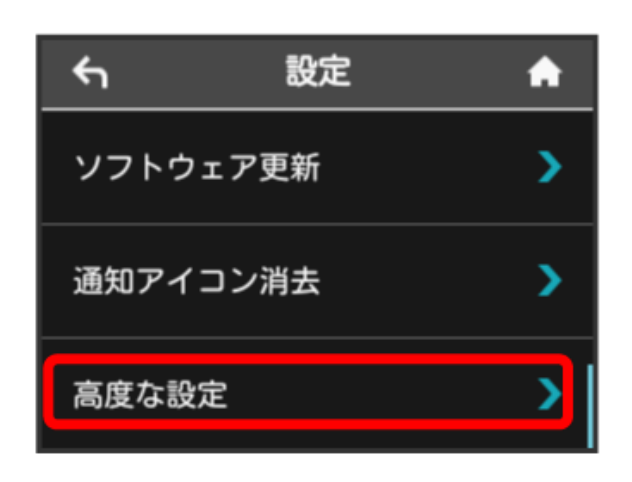

※WEB UIのURLとQRコード、ログインパスワードが表示されま す。

・スマートフォンのカメラなどでQRコードを読み込むと、スマート フォンのブラウザからWEB UIにアクセスできます。